## **How to change VIN/FAZIT inside Box**

The main function of the small black activator is to modify the 17-seat frame number of the whole vehicle, the serial number of 23 digits, the part number of the computer spare parts, the hardware number of the computer spare parts, and support the writing of the eight sets of frame numbers.

**1. Turn on the power, insert the 5054 diagnostic head into the ODB port, then connect the small black activator to the switch to open, open the desktop to install iBlack3.0**

## **2. Enter the VIN, part number, and FAZIT number to be changed in**

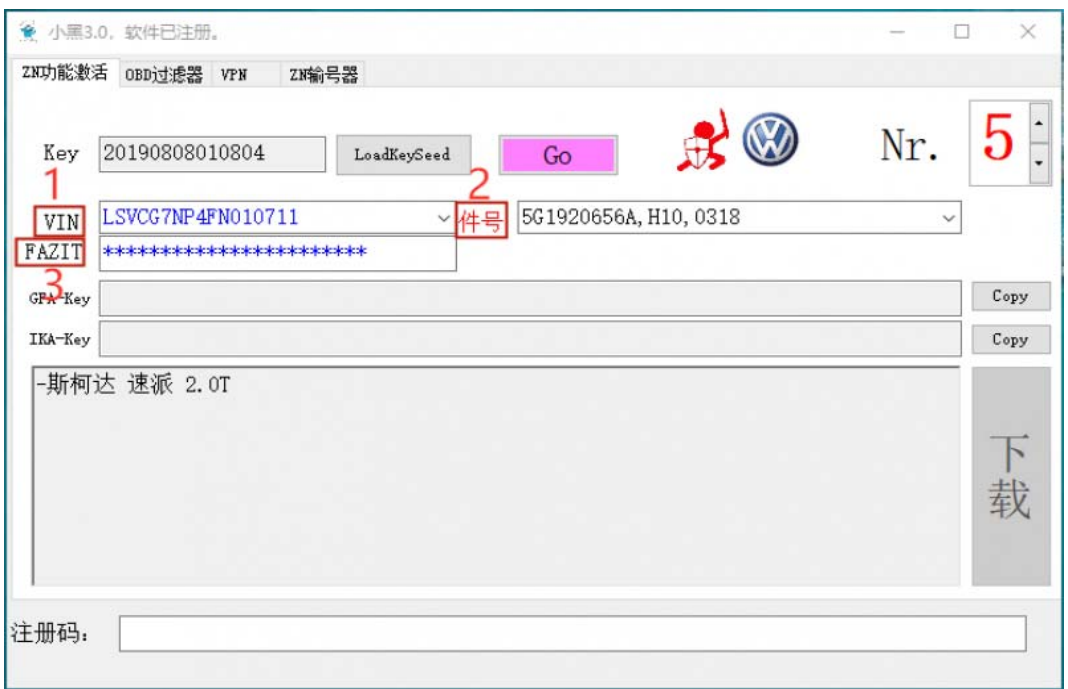

**3. After confirming the error, click the** "**go**" **button to generate the corresponding code in the two lines of GFA-Key and IKA-Key.**

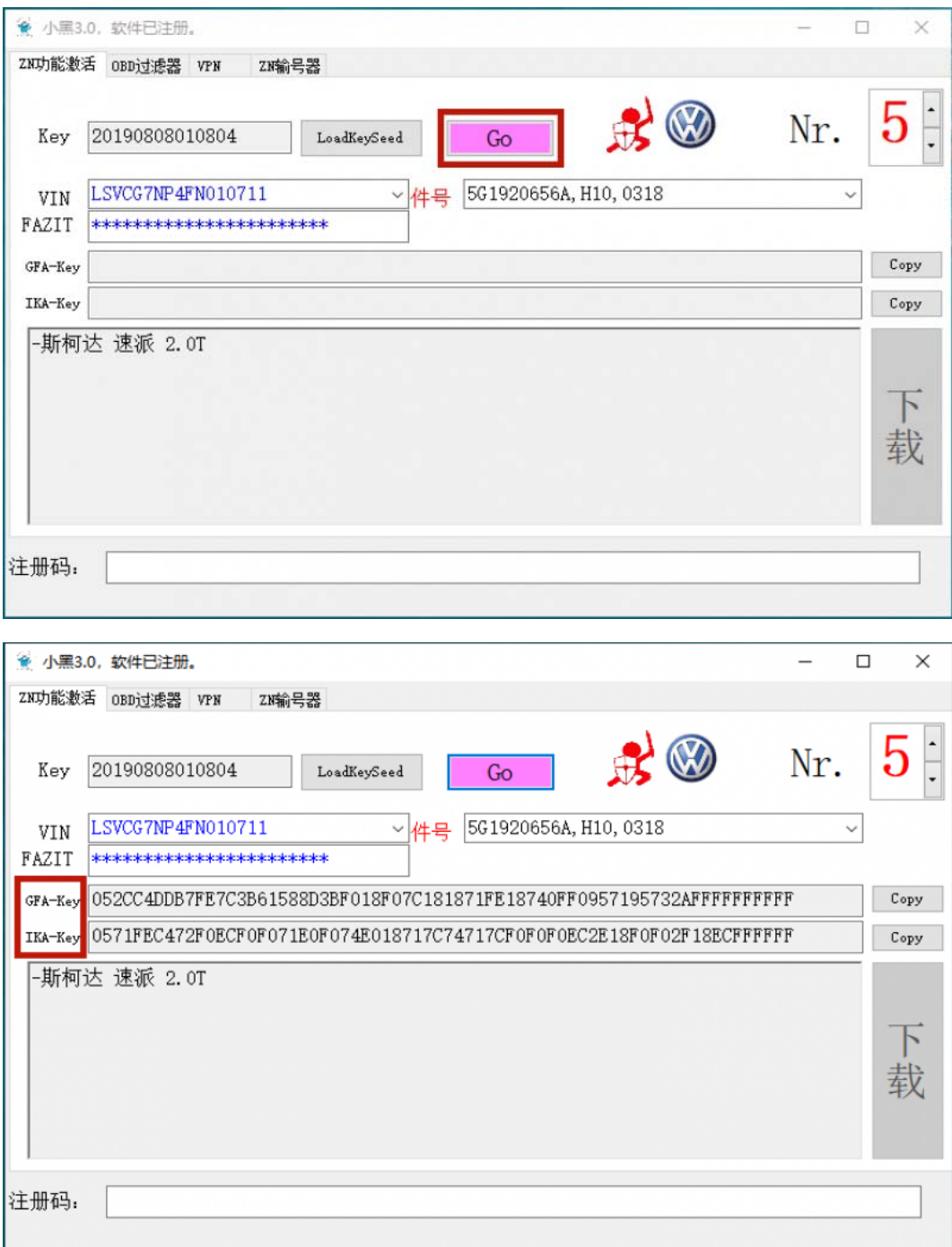

、 **open the ODIS software installed in the computer**

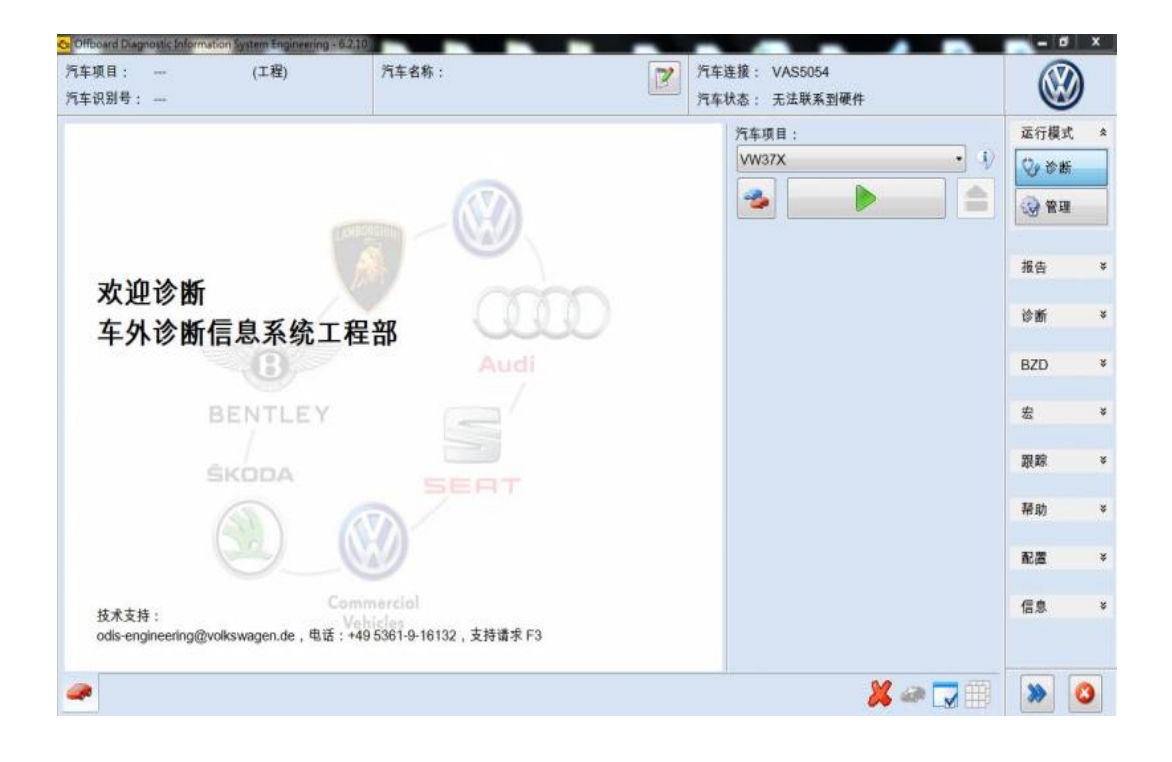

**5**、 **Enter the 0019-data bus diagnostic interface, find 0017-dashboard, click 006-code the left triangle, then double-click 006.02 binary code to enter the modified coding interface.**

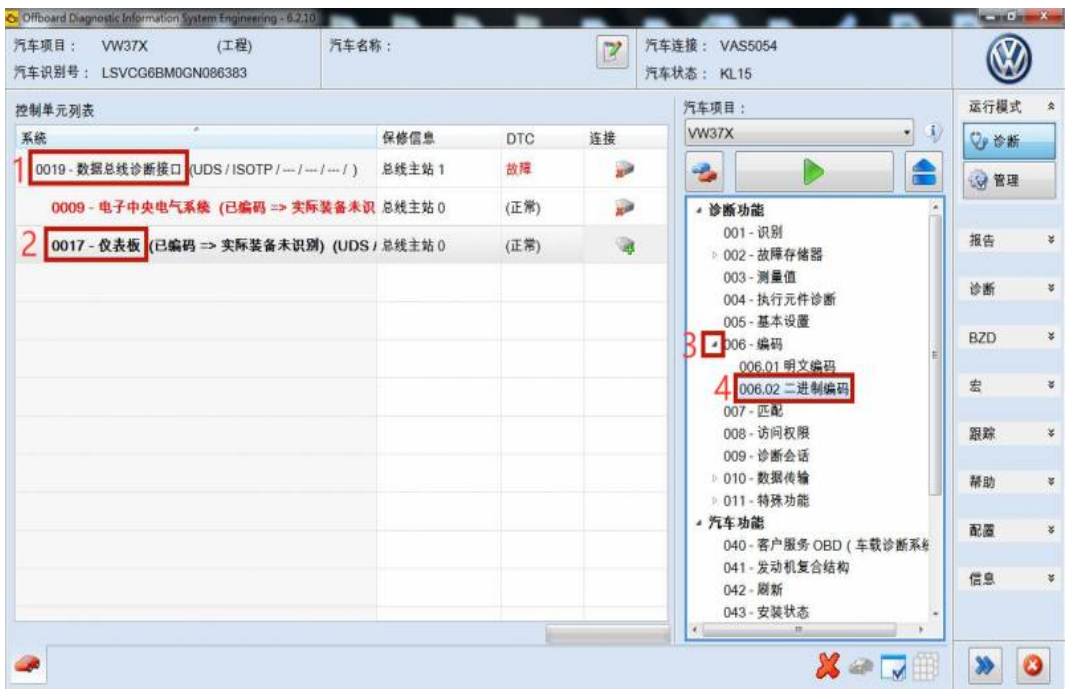

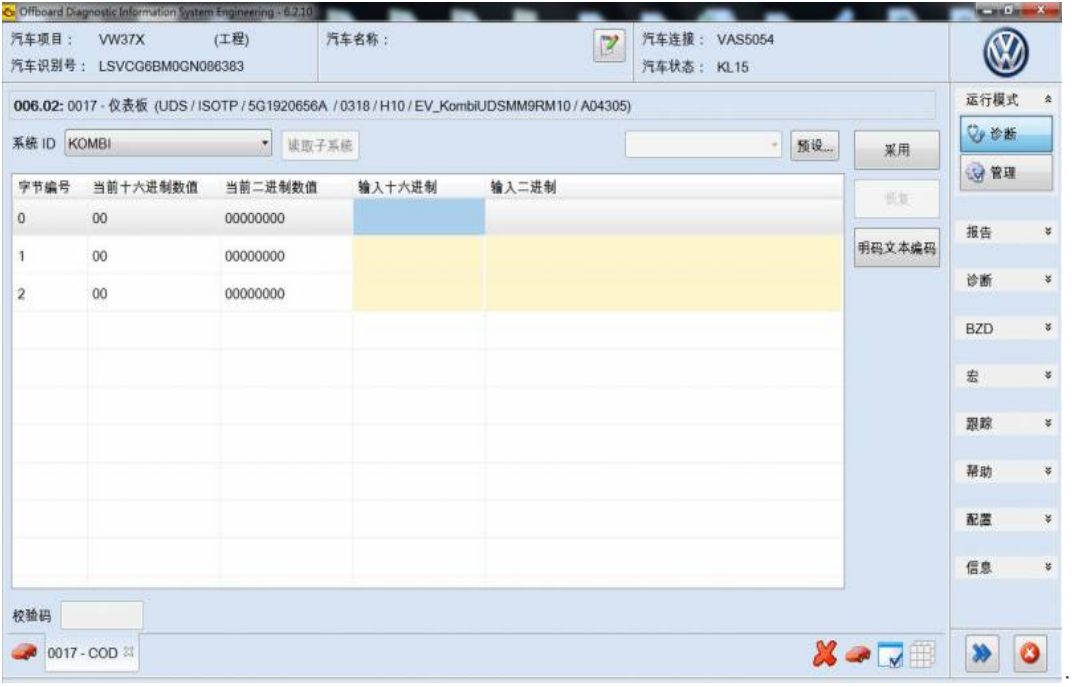

**6**、 **because the small black activator can write eight sets of frame number (ie 0-7), see the upper right corner of the software (iBlack3.0)**

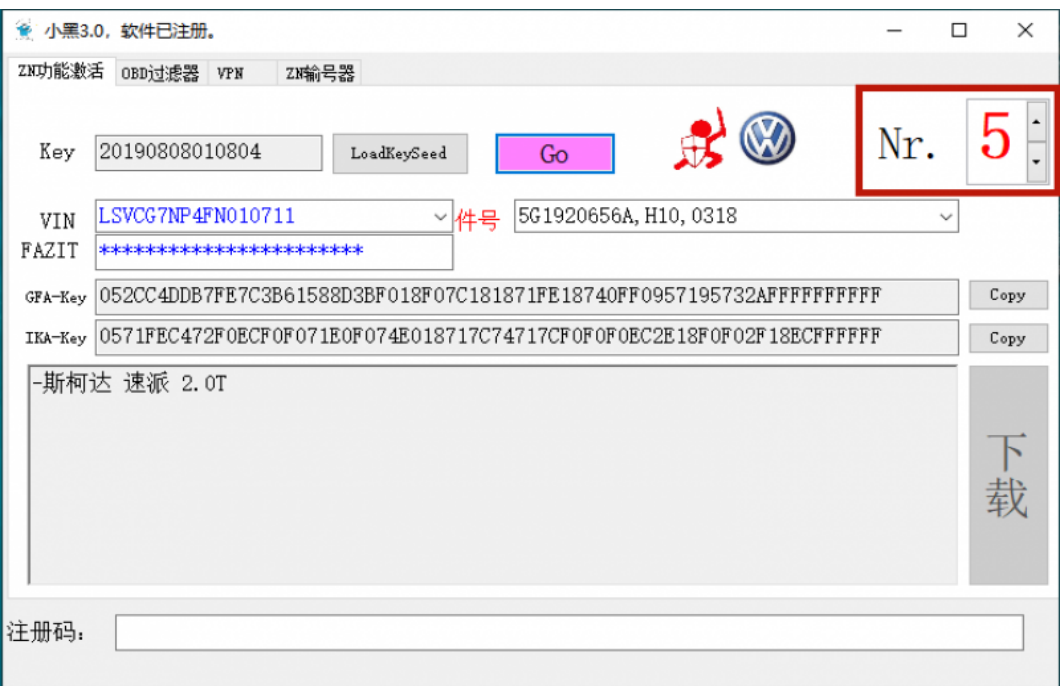

Group 0 code is 00; Group 1 code is 01; Group 2 code is 02; Group 3 code is 03;

Group 4 code is 04; Group 5 code is 05; Group 6 code is 06; Group 7 code is 07;

**7**、 **According to the number displayed in the upper right corner of the software (iBlack3.0), refer to the corresponding code to write ODIS and click to complete the code modification.**

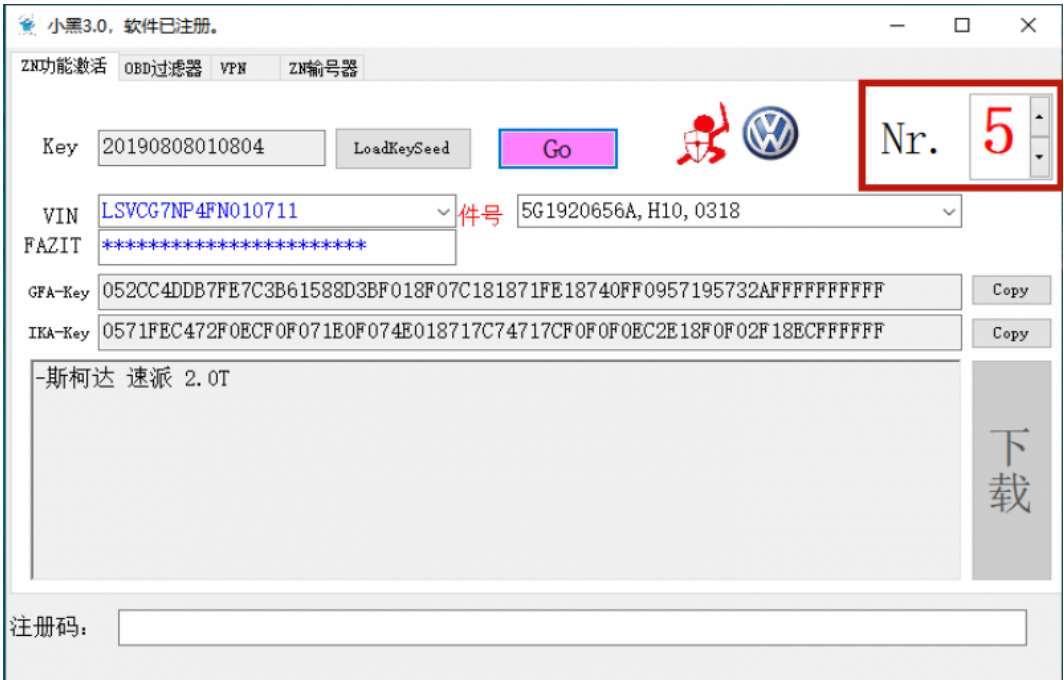

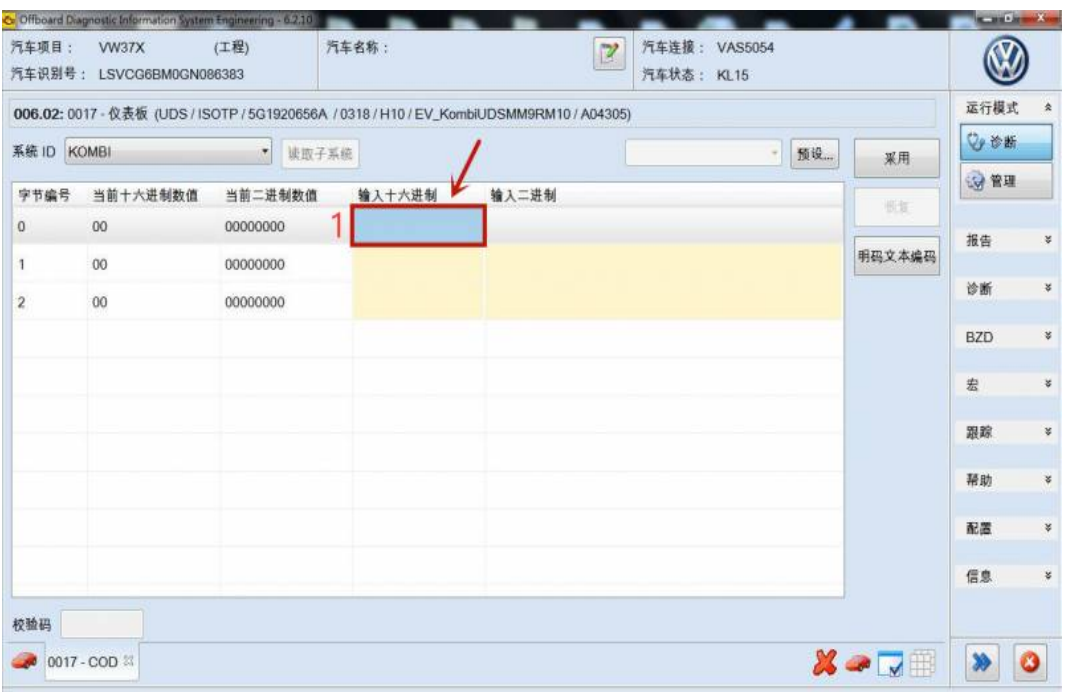

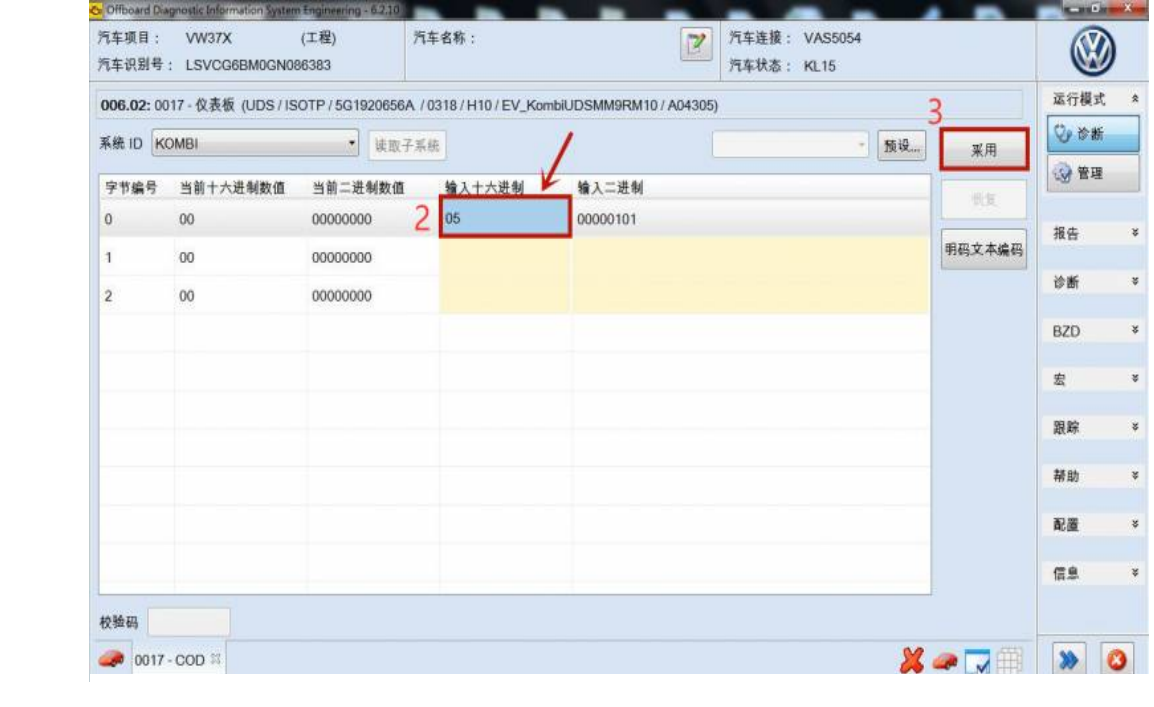

**8**、**Enter the 0019-data bus diagnostic interface, find the 0017-dashboard, double-click 007-match to enter the modification interface.**

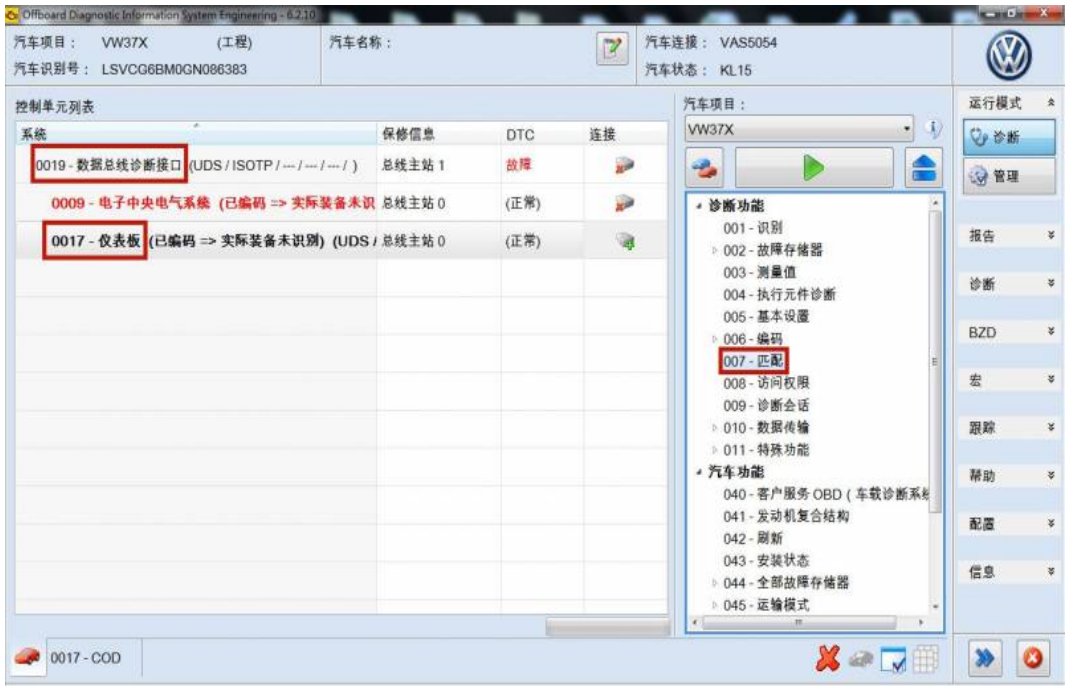

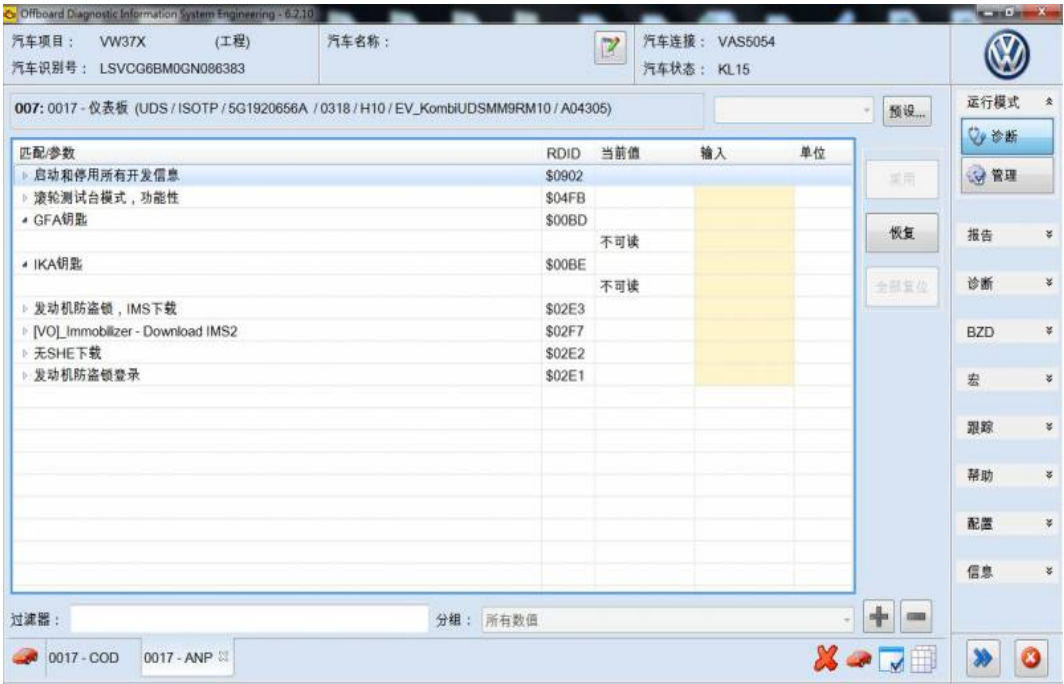

、 **open iBlack3.0, copy and paste the generated GFA-Key code to the GFA key**

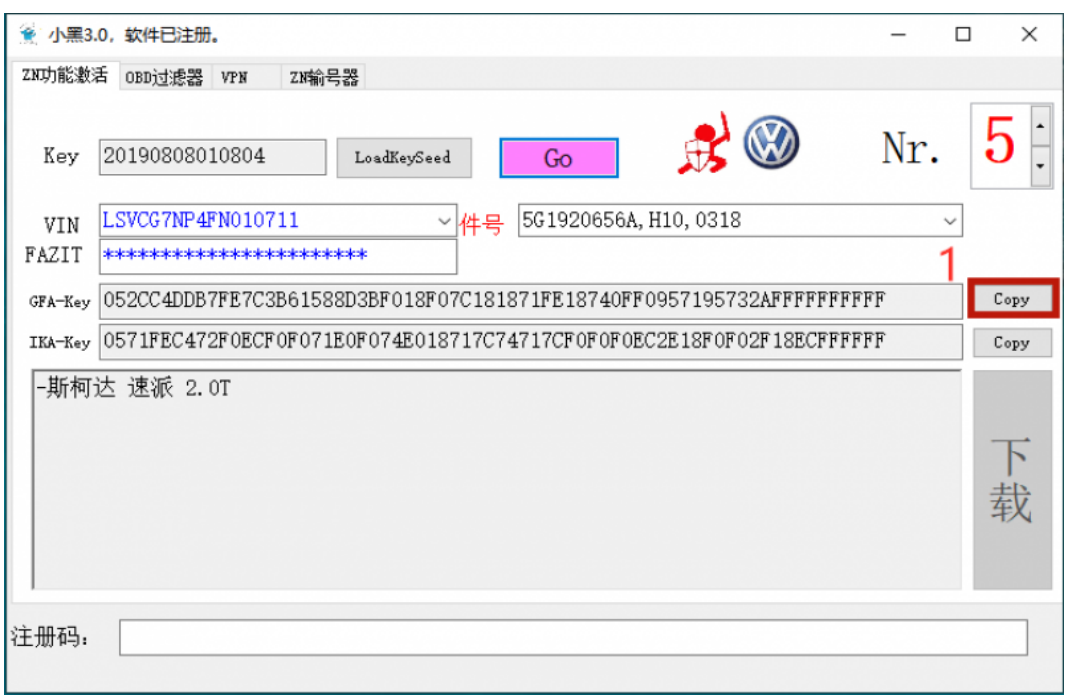

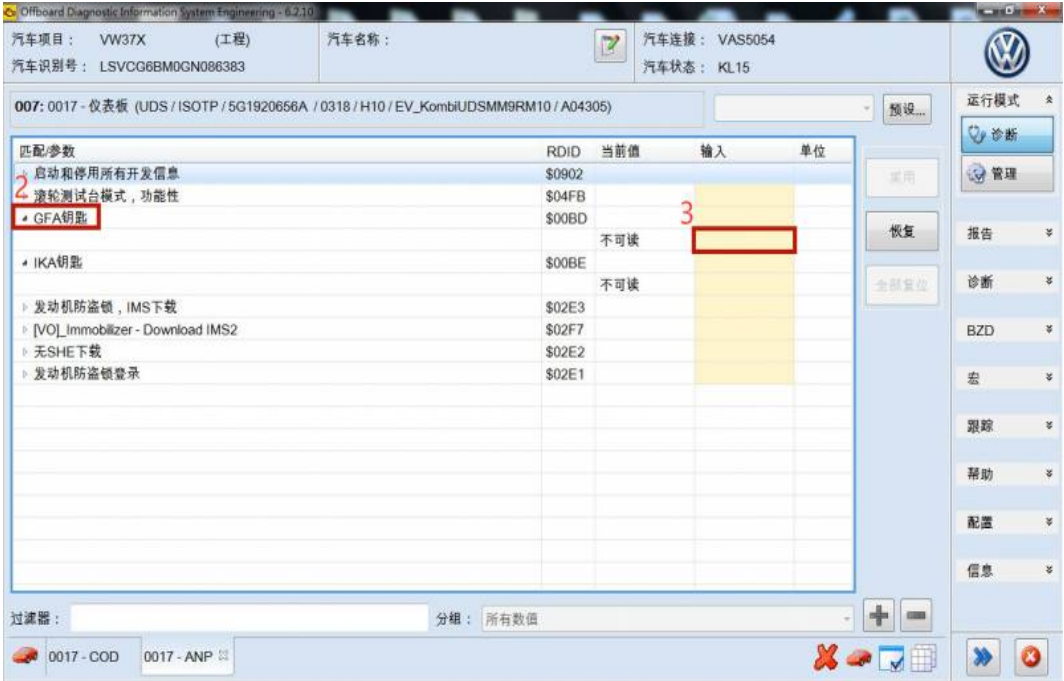

**10**、 **Open iBlack3.0, copy and paste the generated IKA-Key code to the IKA key, and click to adopt**

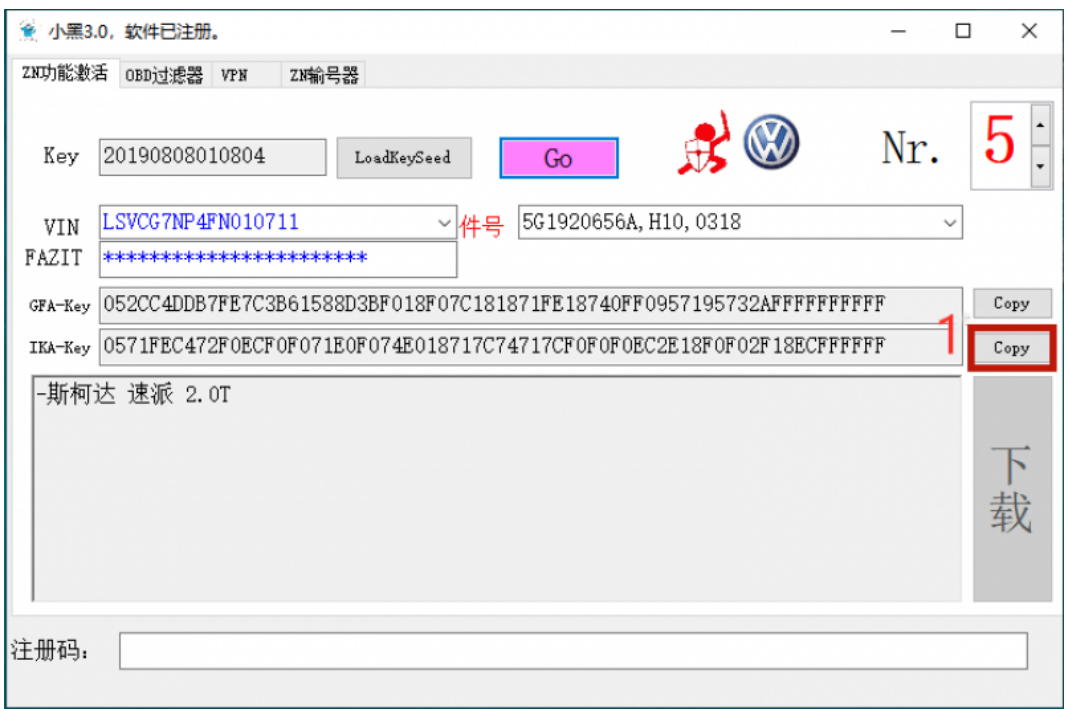

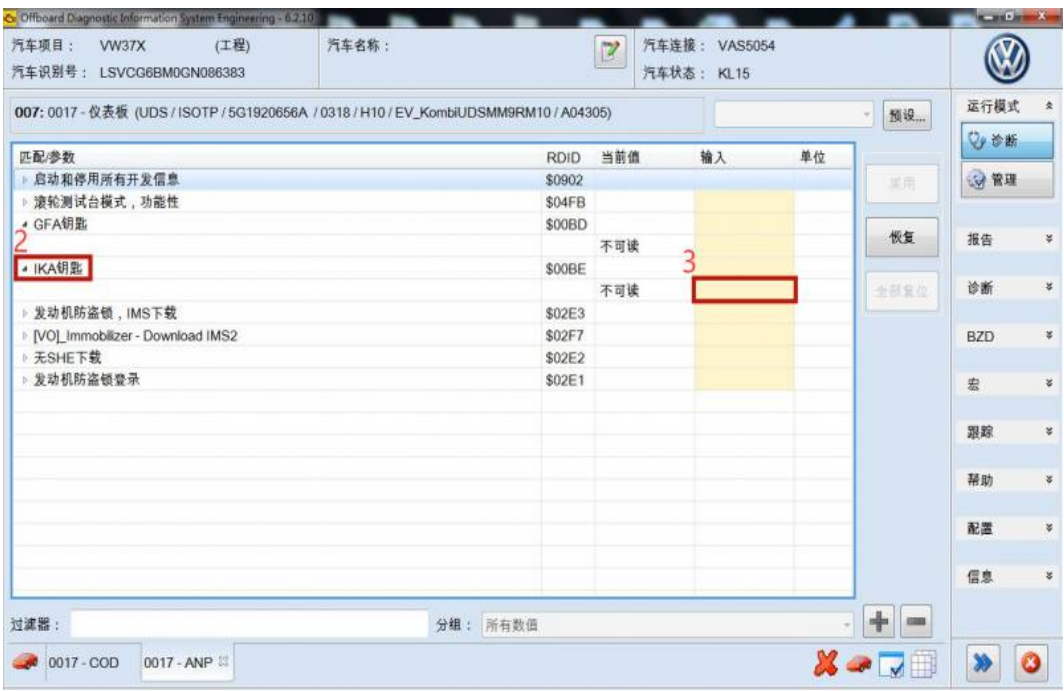

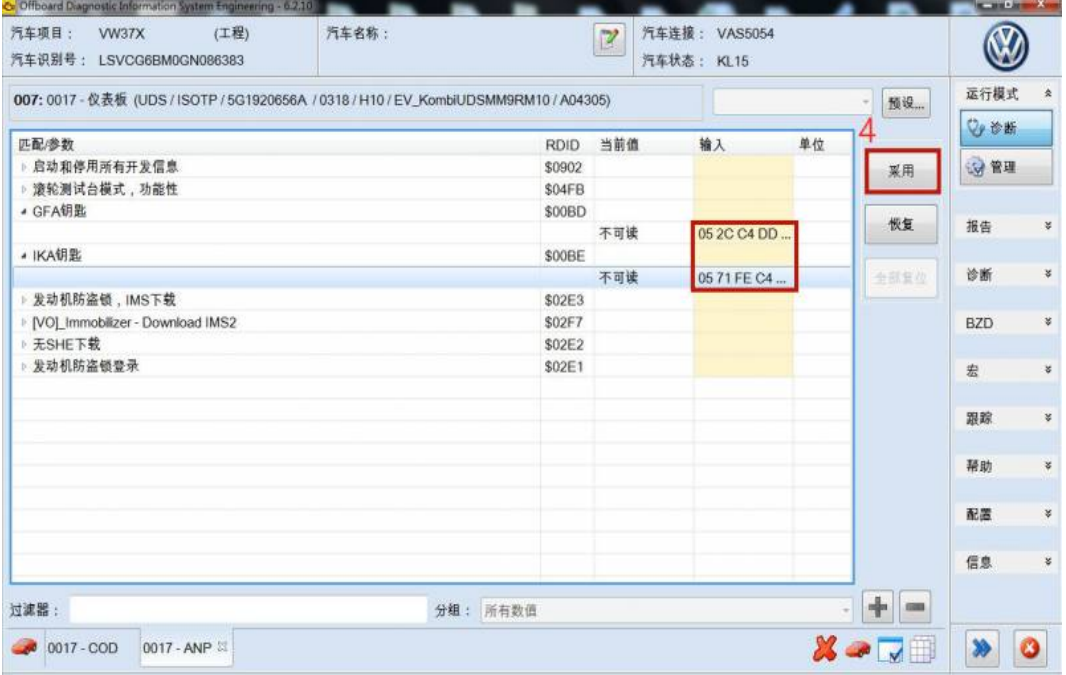

**11**、**Click on the car in the lower left corner to return to the start screen and click the green triangle button to reconnect.**

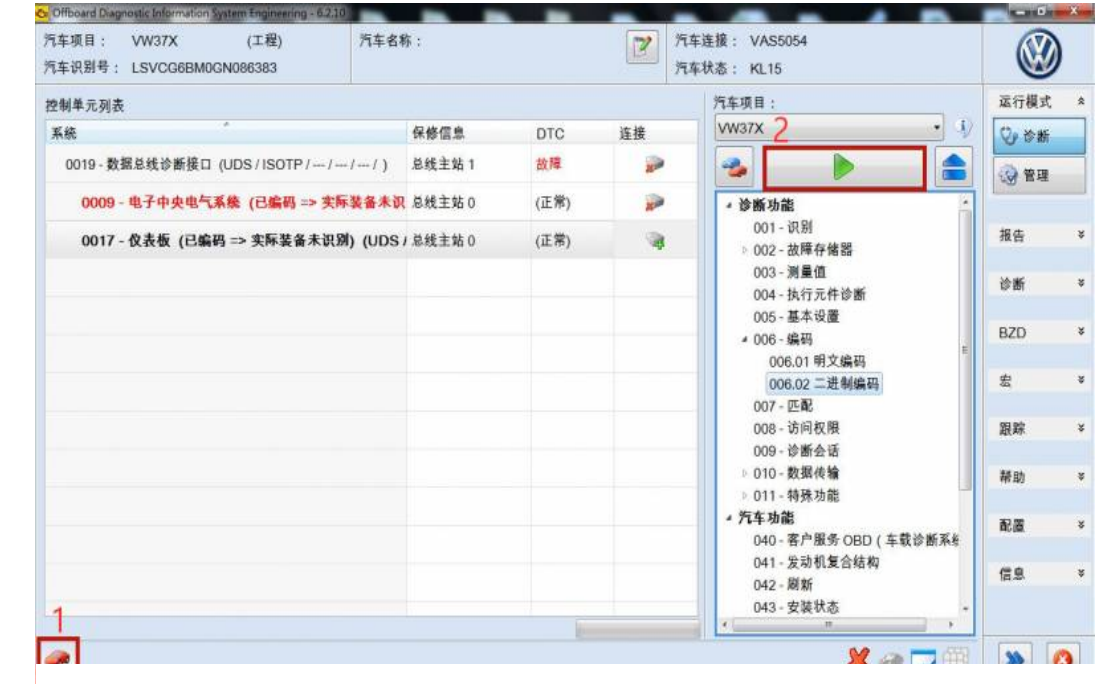

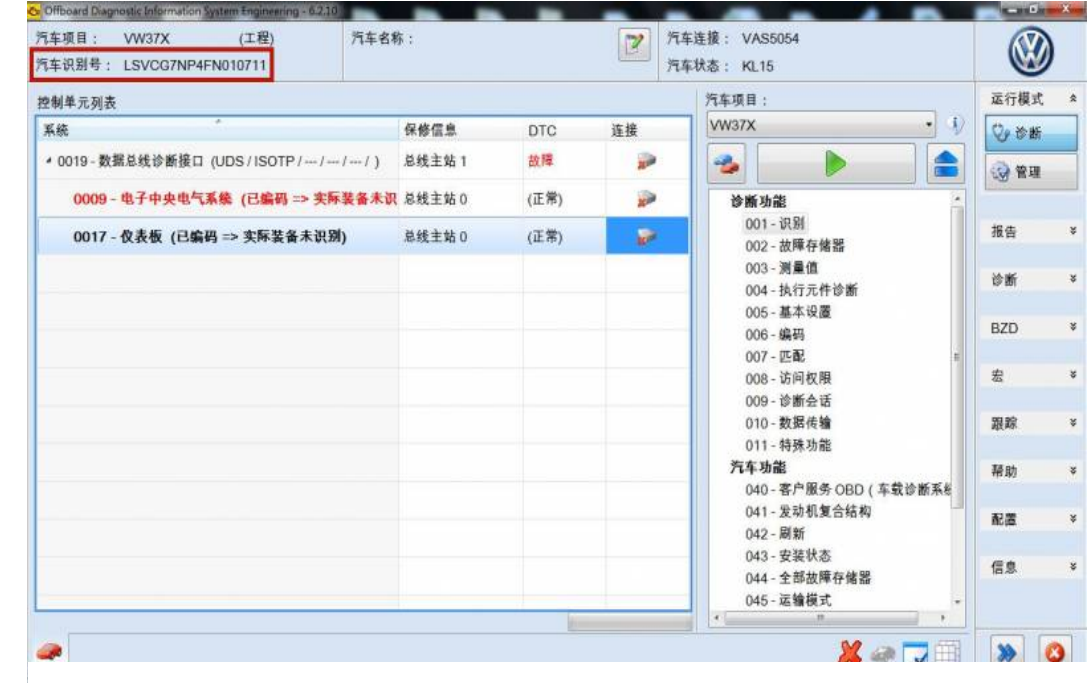